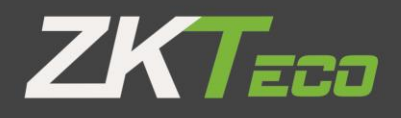

## 彩屏消费机 手册 E EEI 版本: 3.3 日期: 2020.07

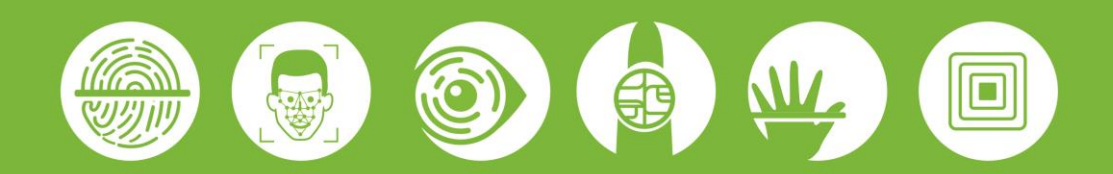

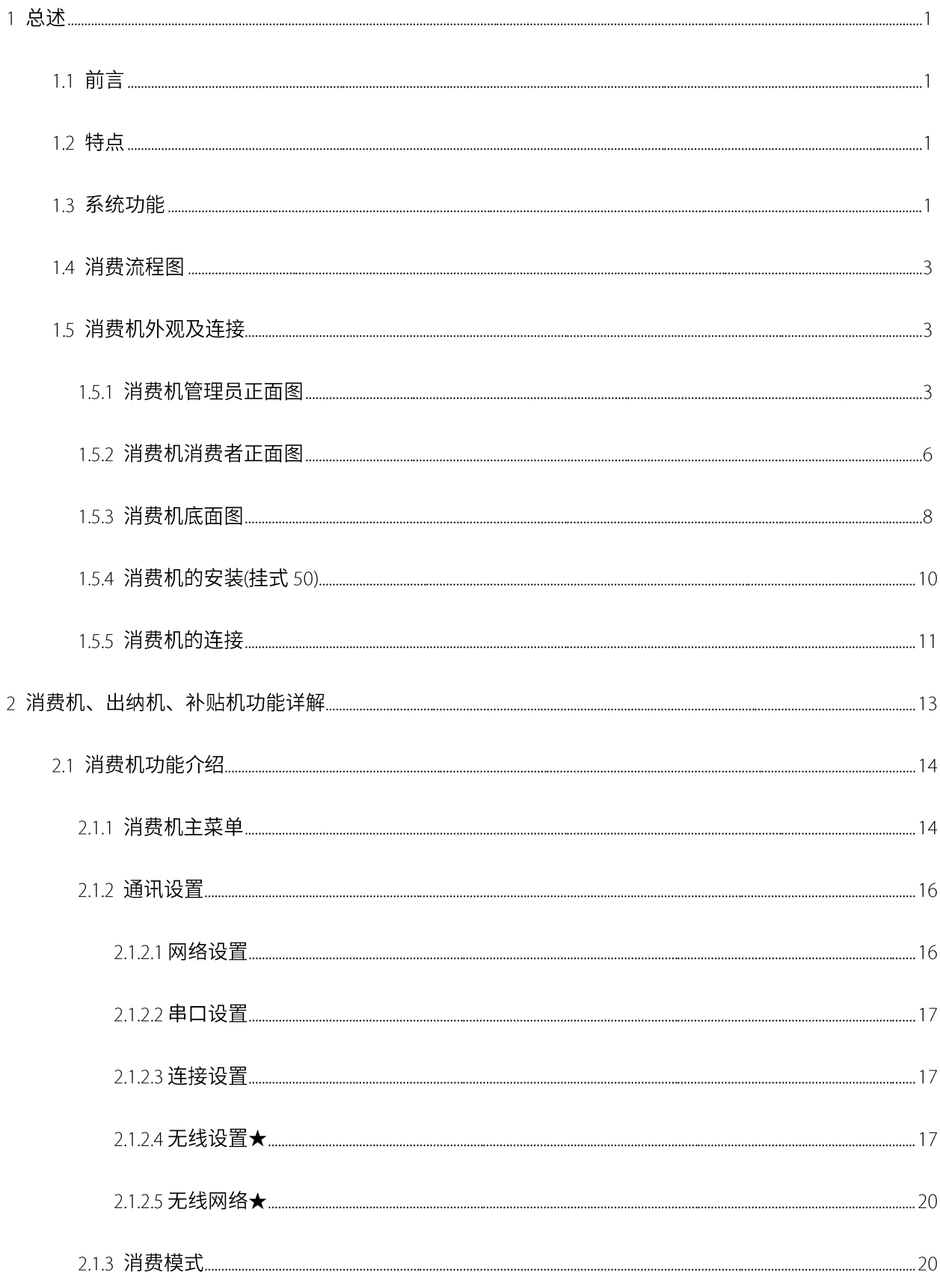

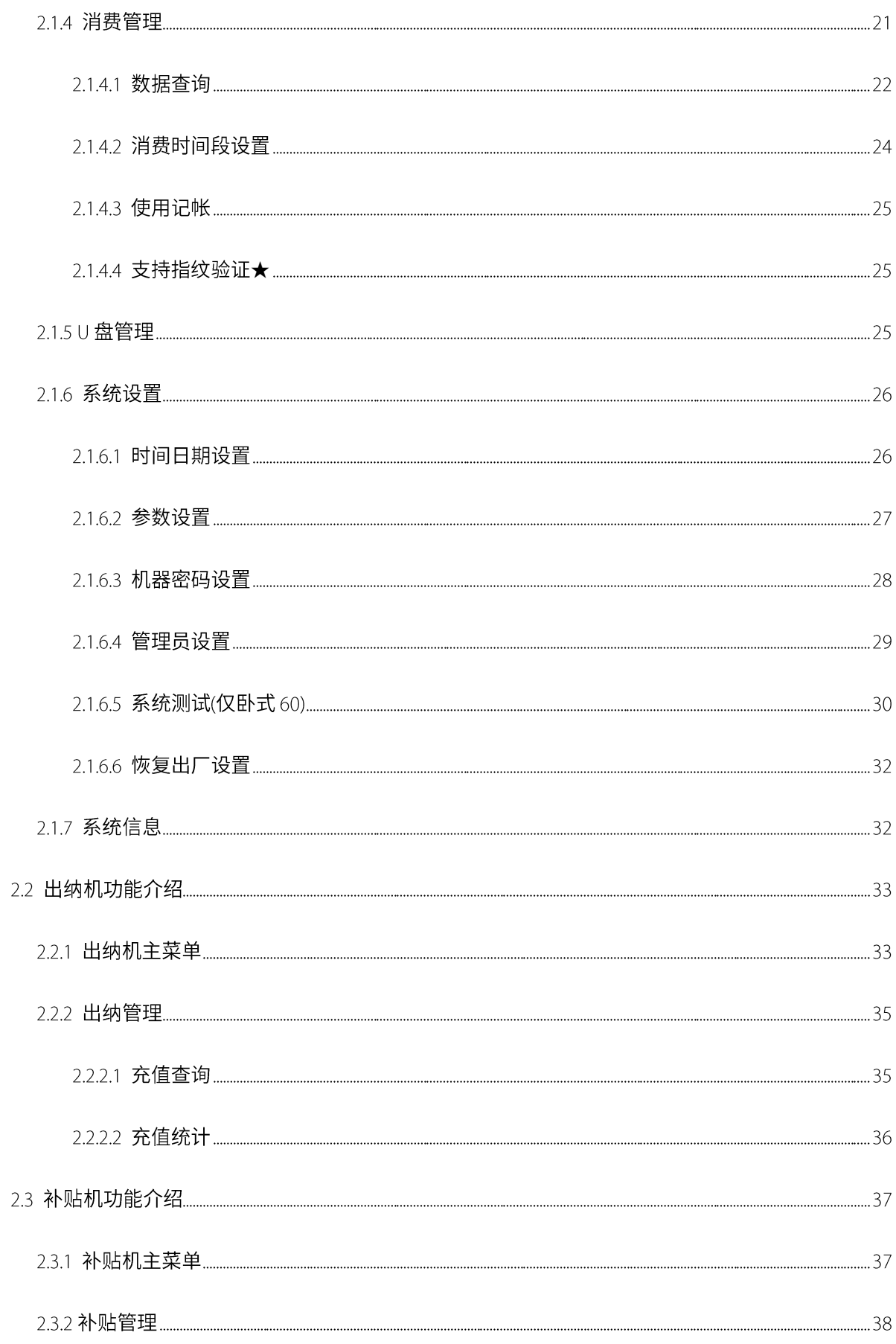

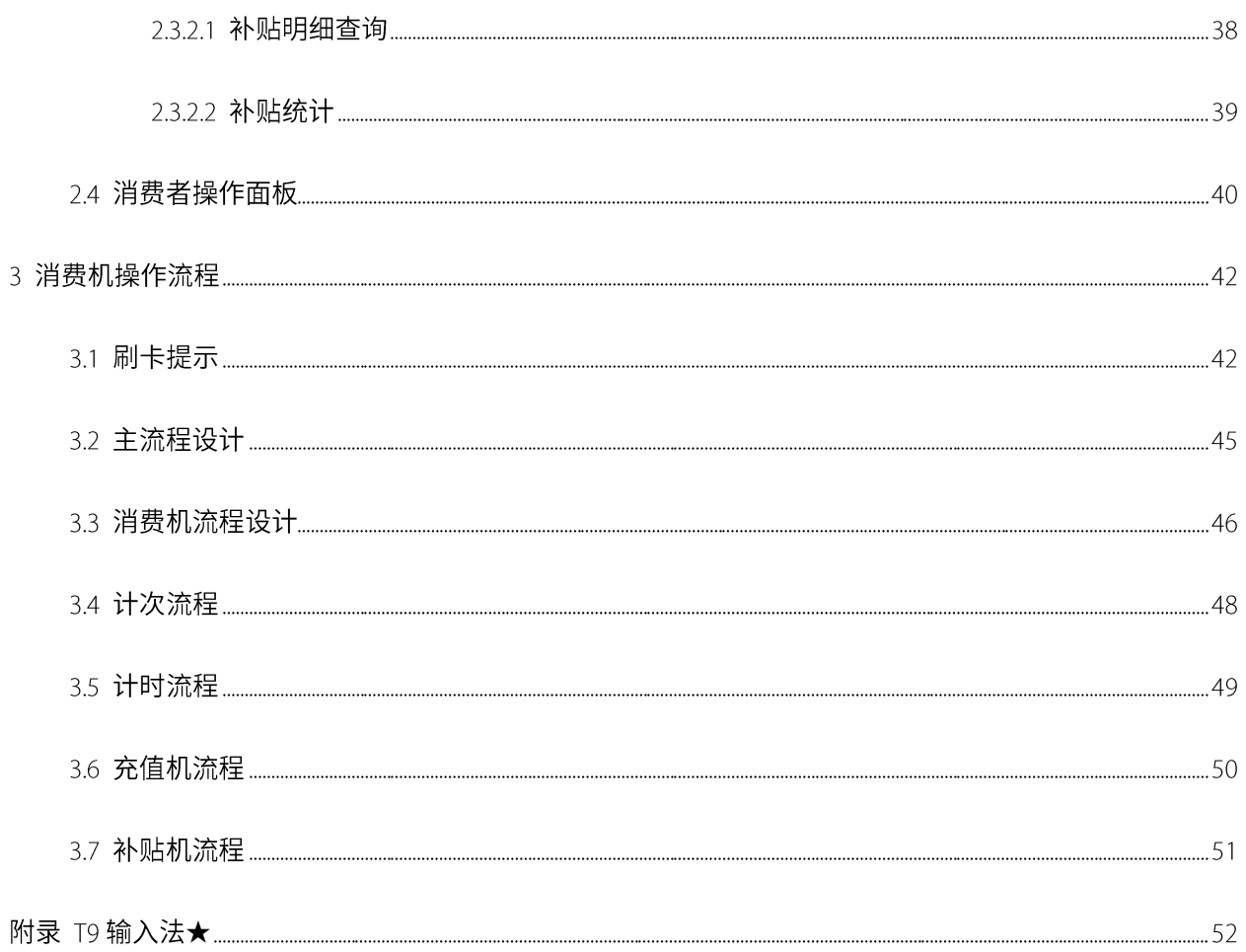

## 1 总述

## $1.1$  前言

本消费系统包括消费机一台和消费软件一套,其中机器集消费机、出纳机、补贴机三大功能于一体。本系统的操作分为 机器操作和软件操作两大块。其中消费机/出纳机/补贴机之间的切换可以通过机器操作来实现。软件除了实现了机器上所有 功能以外还集成了大量其它功能,如资料设置、财务报表等,并且界面简洁清晰、操作方便、功能齐全、系统稳定可靠,大 大提升了管理效率。

本文档介绍机器操作部分,软件操作请参见《消费机软件用户手册》。

## 1.2 特点

- > 固件采用 32 位内核处理器,性能优越。
- > 软体架构采用 C/S 结构。
- > 后台数据库采用 SQL Server 2000、SQL Server 2005。
- 双彩屏显示,双键盘操作。  $\blacktriangleright$

## 1.3 系统功能

消费机  $\bullet$ 

消费模式: 支持定值、金额、键值、计次、计时、商品。

自助操作:可以在消费机上直接挂失、解挂、修改密码。

工作模式: 支持脱机和实时消费。

卡类设置: 对不同的卡和消费机进行限次、限额、有效使用期、可用餐别、消费折扣、机器权限等限制。

纠错功能: 支持机器纠错每个人最后一笔消费记录, 同时支持在软件上进行纠错。

语音播放: 刷卡消费时播报是否消费成功和其它提示等语音。

管理员/操作员管理:支持管理员对机器进行管理。同时支持操作员对机器锁定和解锁,方便统计每个操作员的销售情 况。

批次消费:分批就餐,不同批次的人在不同的就餐时间段就餐。

分段定值: 支持多个时段分段定值。

补单: 支持没有带卡的人员先就餐, 然后再补单。

支持多餐厅和部门权限: 分配权限, 本操作员只能操作本餐厅或者本部门的机器和数据。

支持记账消费,不扣除卡上金额,只扣除账上金额。

出纳机

优惠充值: 设置优惠比例, 根据优惠比例进行充值。

出纳模式: 支持定值和手动输入 金额两种模式。

出纳类型: 支持充值和退款; 退款是没有优惠比例。

补贴机  $\bullet$ 

累加补贴:当为累加补贴时,可对不同几笔的补贴金额进行累加补贴,否则只能补贴最后一笔的补贴金额。

清零补贴: 补贴时, 将卡上金额进行清零, 防止补贴金额在下一笔进行使用。

按【确认】键补贴: 当选择了"按【确认】键补贴",则在给用户补贴时,需用户按【确认】键才能进行补贴,否则不 会补贴。

## 1.4 消费流程图

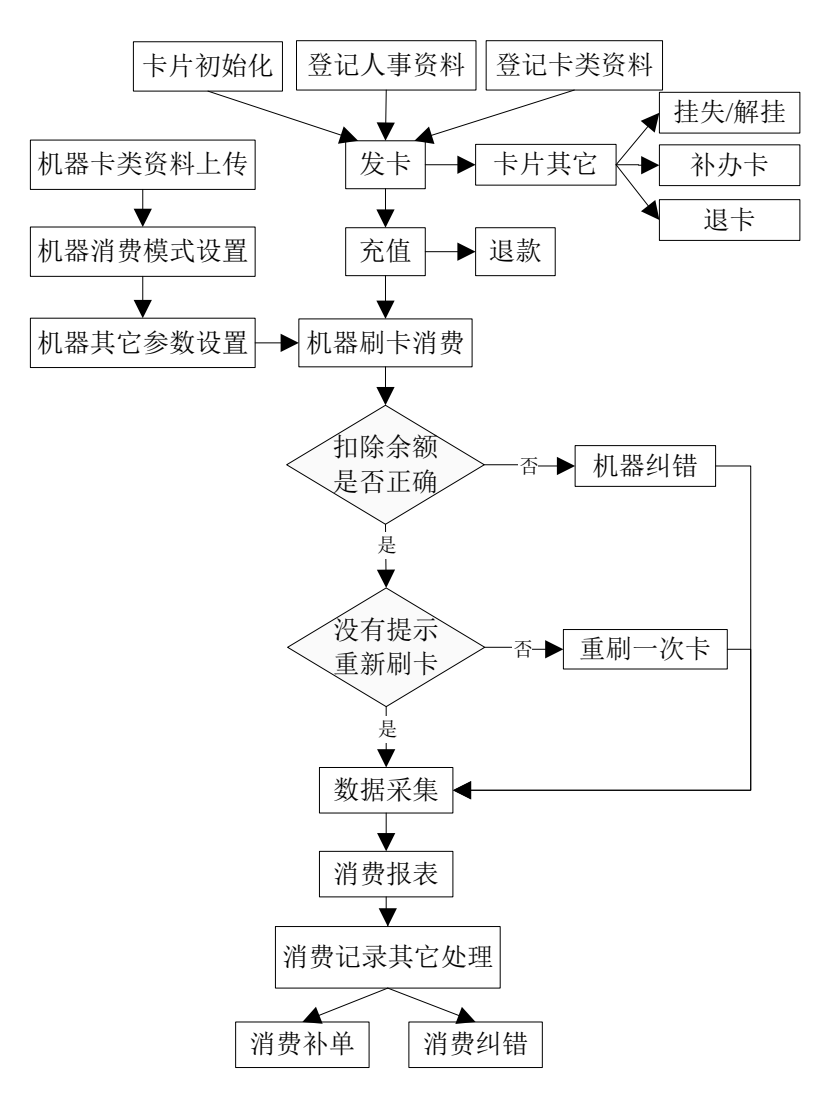

## 1.5 消费机外观及连接

### 1.5.1 消费机管理员正面图

挂式50  $\bullet$ 

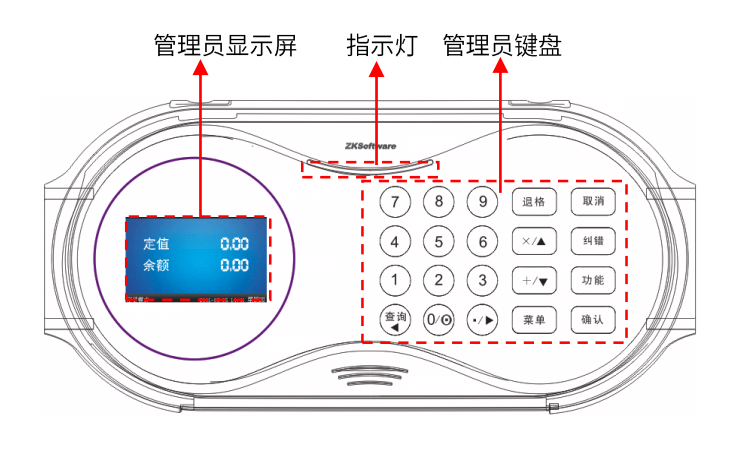

卧式60

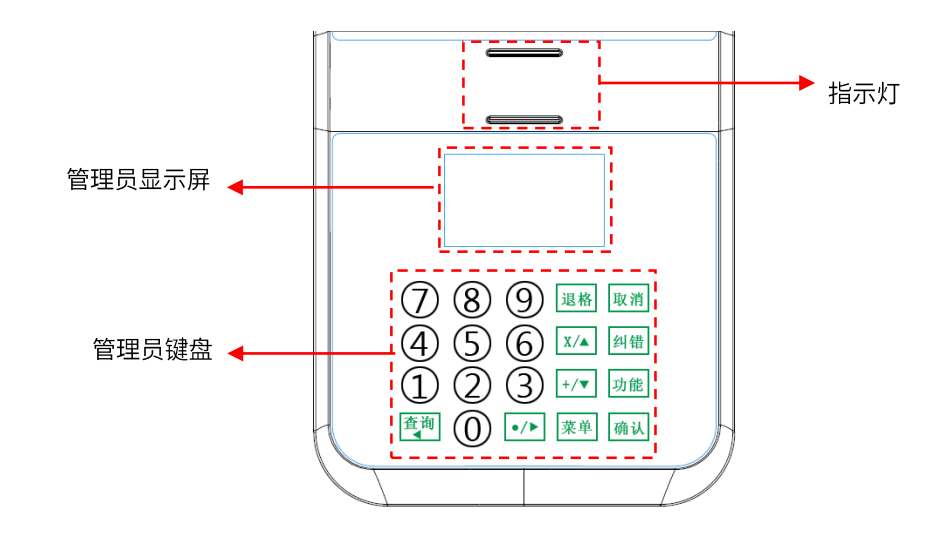

#### 1、管理员显示屏

a、当没有进行消费时显示金额、余额、日期时间、消费模式、是否在线(符号为S)。

b、当进行消费时,界面实时显示卡的交易信息: 扣除金额、余额、卡号、消费是否成功。

2、指示灯

正常工作时: 绿灯每隔1秒闪烁一次。

验证失败时:亮红灯。

验证通过时:亮绿灯。

如果异常时,如几张卡一起在刷卡区,机器读不到卡,指示灯将无反应;如果正常刷卡,卡一直放在刷卡区,则一直亮 绿灯。卡离开后恢复正常闪烁。

#### 3、管理员键盘

数字键 (1-9): 输入数字 (如金额)。

【0/◎】:开关机键 (仅挂式 50) 和数字 0 键。

【查询/◀】: 在待机界面进入消费统计查询窗口;操作菜单时,向左逐个滑动;操作选项时,向前切换选项。

【×/▲】:操作菜单时,向上逐个滑动;操作选项时,向前切换选项。在金额模式输入金额的时按乘号进行相应的乘操

作。

【+/▼】:操作菜单时,向下逐个滑动;操作选项时,向后切换选项。在金额模式输入金额的时按加号进行相应的加操

作。

【./ ▶】:操作菜单时,向右逐个滑动;金额输入时小数点的输入;操作选项时,向前切换选项内容。

【退格】:仅在金额模式下输入金额时,按此键删除输入的数字,允许重新输入。

【取消】:操作菜单时,返回上级菜单; 编辑状态或退出菜单时,退出编辑状态或菜单,并不保存结果。

【纠错】:允许纠错设备中最后一笔消费记录。

【功能】:备用。

【菜单】: 正常模式下, 显示主菜单。

【确认】:操作菜单时,进入相应菜单的子菜单; 操作选项时,进入可编辑状态; 按【确认】键保存设置; 在金额模式、 键值模式、商品模式,按【确认】键可进入刷卡操作。

## 1.5.2 消费机消费者正面图

**50**

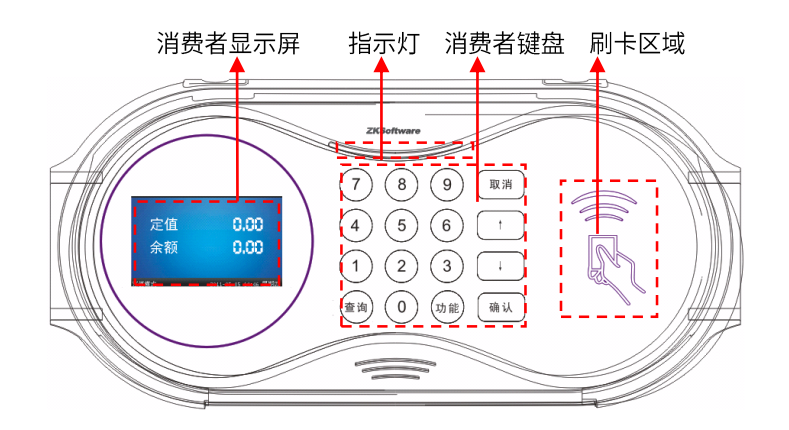

**60**

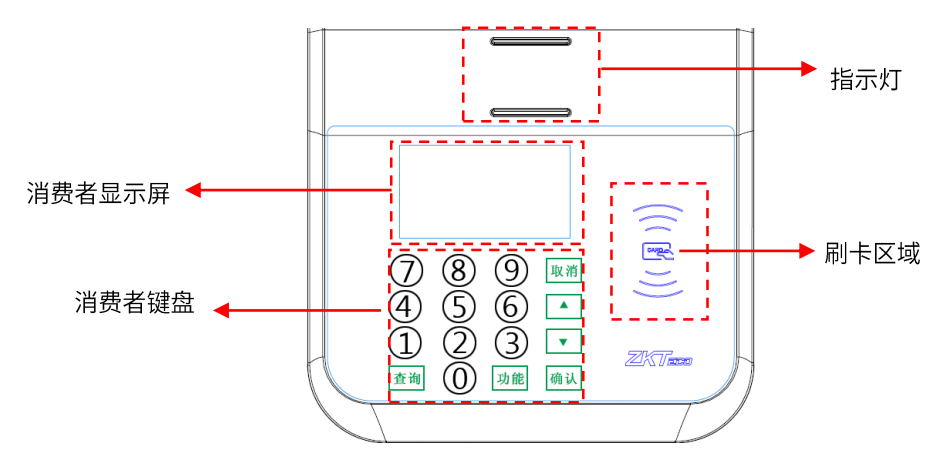

#### **1**

除操作挂失和解挂以及改密之外, 其它同管理员显示屏显示相同。

2、指示灯:同管理员界面指示灯。

#### 3、 消费者键盘

- 数字键 (0-9): 输入数字。
- 【确认】:确定信息。
- 【取消】:取消信息。

【功能】:进入消费者操作菜单界面,请参见 [2.4](#page-43-0) 消费者操作面板。

【查询】:进入明细查询窗口。

【↑】/【▲】:操作菜单,向上或向左逐个滑动;操作选项时,向前切换选项。

【↓】/【▼】:操作菜单,向下或向右逐个滑动;操作选项时,向后切换选项。

### 4、 刷卡区域

持卡人刷卡的感应区域。

## 1.5.3 消费机底面图

 **50** RS232 喇叭 串行接口 电源 RS232/485 后备电池 GPRS (SIM 卡)

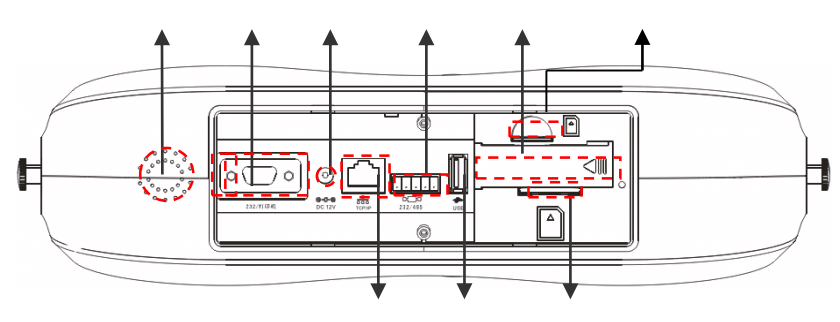

 $TPD/TD$  USB  $\frac{1}{2}T$  cn  $+$ 

喇叭: 输出语音。

RS232 串行接口: 用来连接如打印机, 条码枪等。

电源接口: 输入 DC 12V 电源接口。

RS232/485: 用来连接电脑。

备用电池: 打开盖后, 可用来安装备用电池。

**GPRS** 的 SIM 卡接口: 连接无线网络★。

TCP/IP: 用来联接电脑或网络。

USB 接口: 用来上传下载数据, 连接如 U 盘、指纹头等。

**60**

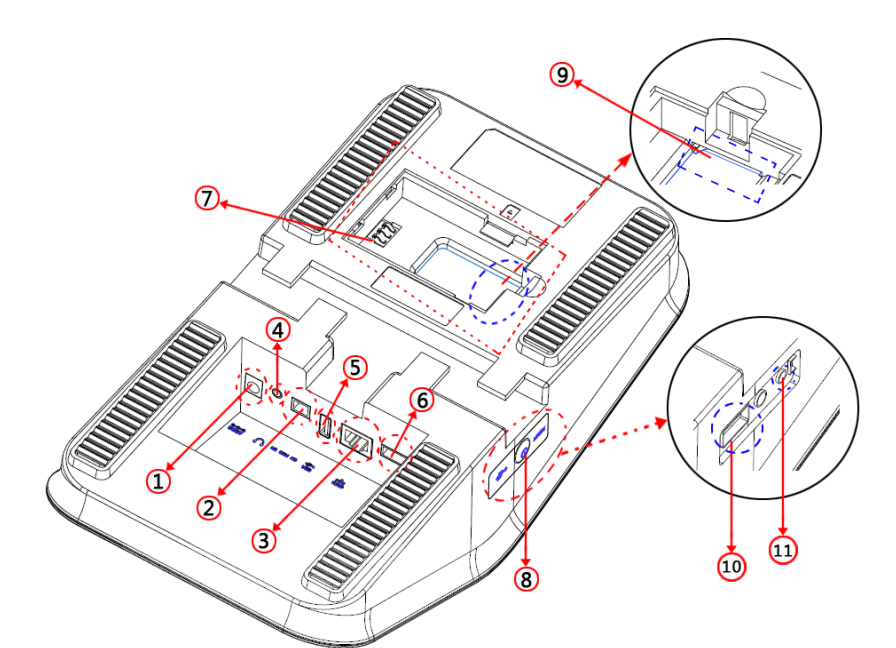

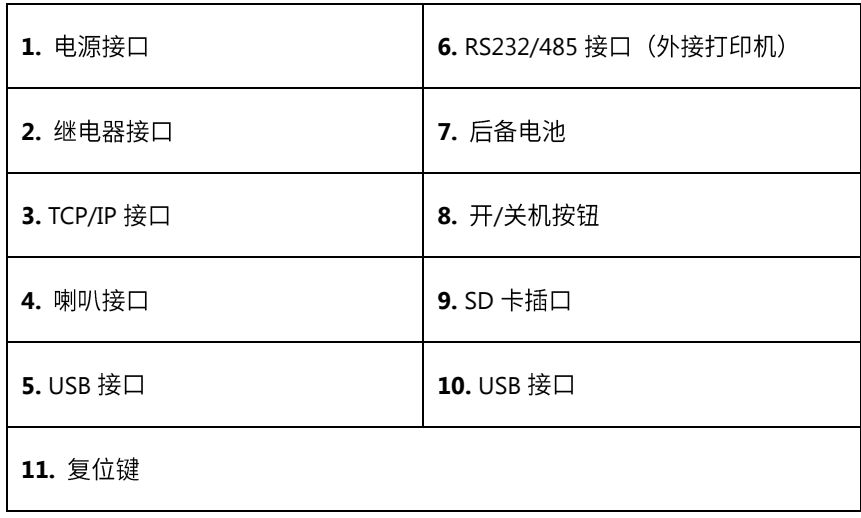

## 1.5.4 消费机的安装(挂式 50)

本消费机有两种安装方法,用户可根据安装的支架位置选择恰当的安装方法,两种安装如下所示。

- 第一种固定侧面的安装
- 1、用螺丝将铁挂板和消费机固定:

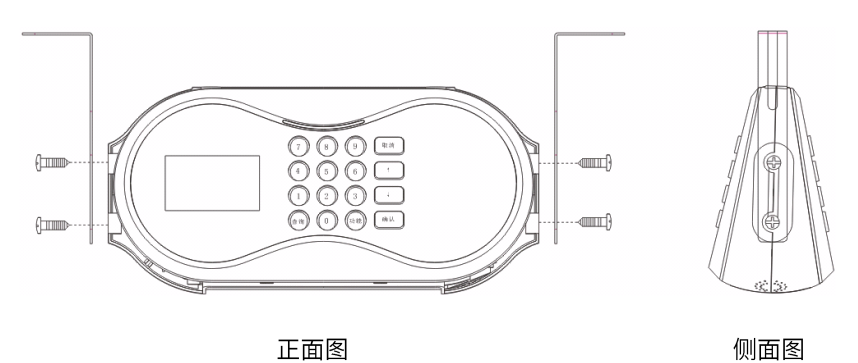

2、再将铁挂板用螺丝固定到支架上。

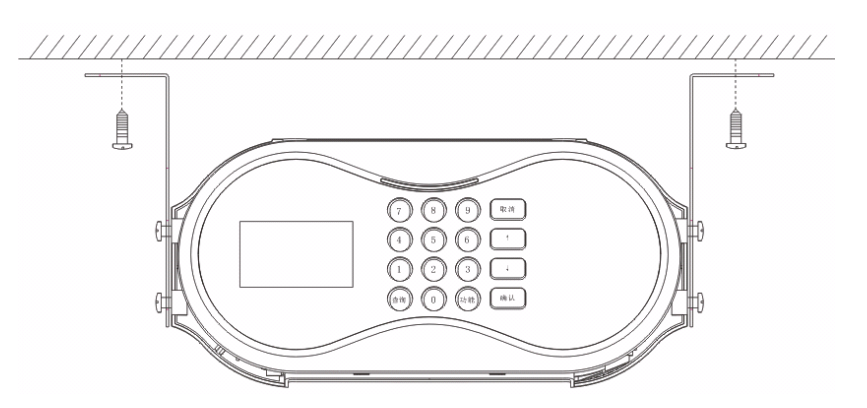

- 第二种固定上面的安装
- 1、用螺丝将铁挂板和消费机固定:

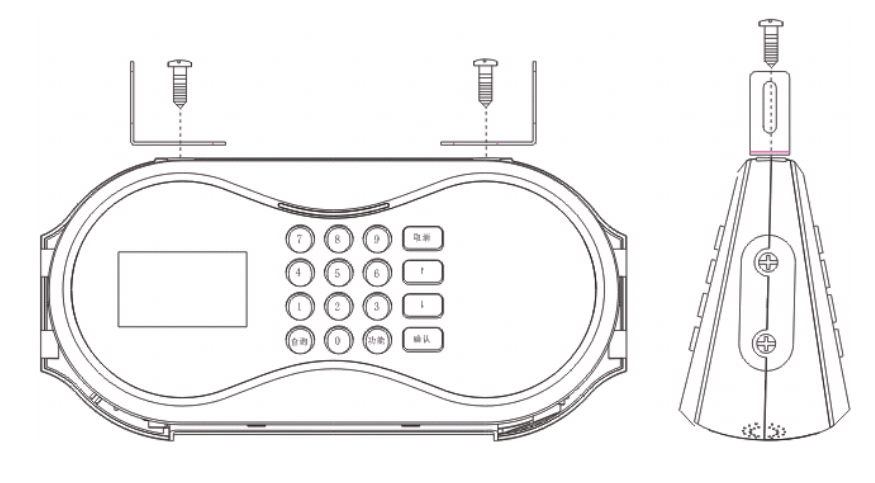

正面图

2、再将铁挂板用螺丝固定到支架上。

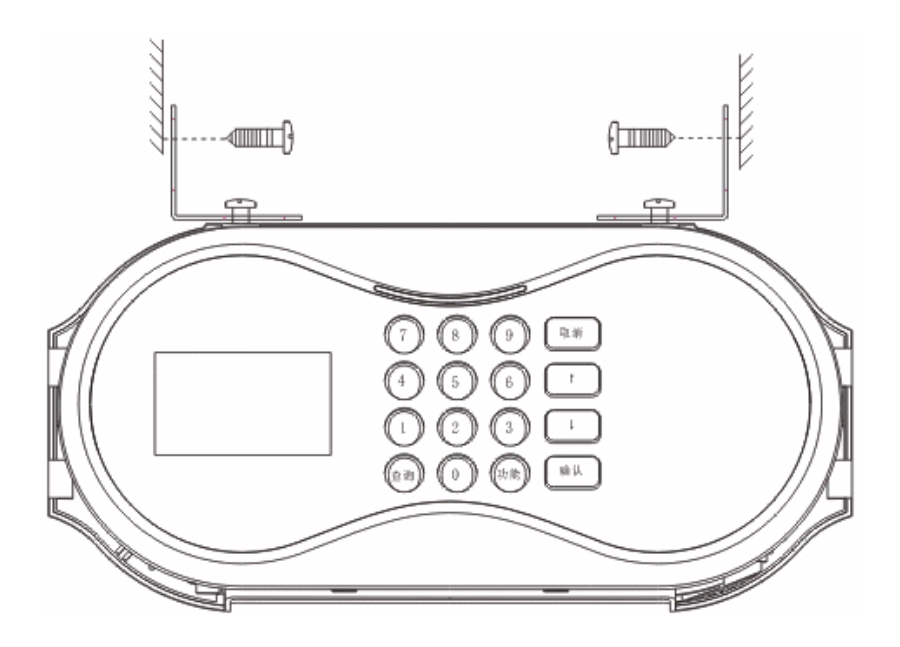

1.5.5 消费机的连接

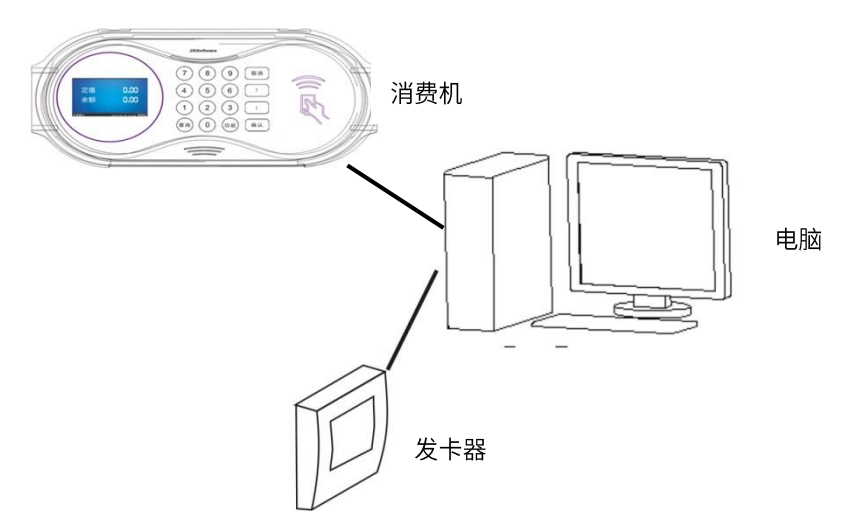

- 1、发卡器通过 USB 接口与电脑相连。
- 2、消费机与电脑的连接共有以下4种方式:

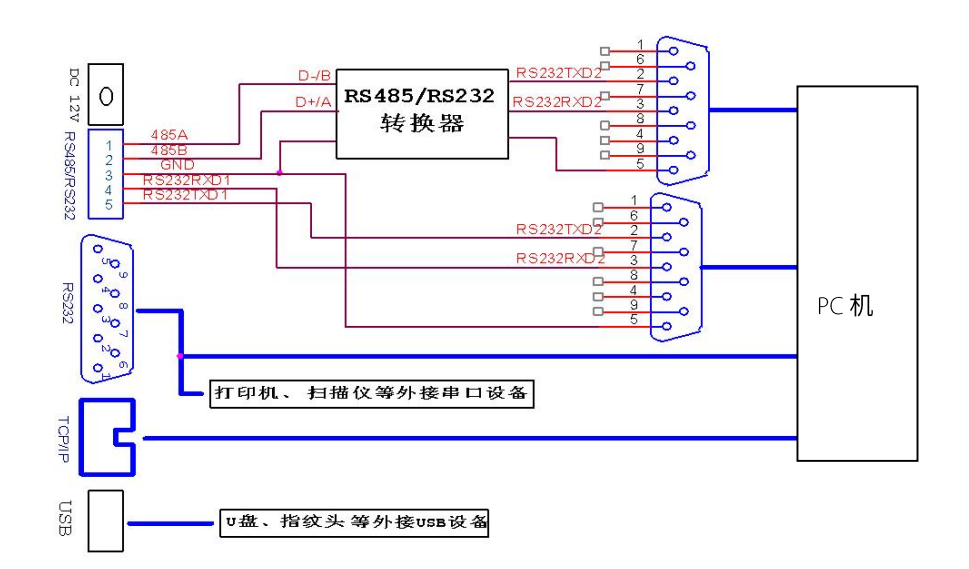

3、其中 DB9 公头的解释如下:

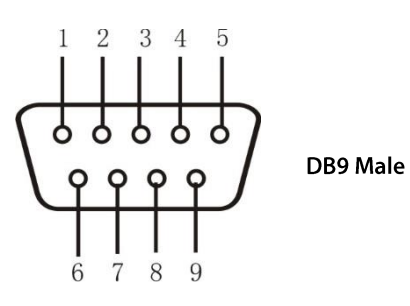

其各针脚定义如下:

- 2---RXD 3--- TXD
- 5---GND 1,4,6,7,8,9--

# 2 消费机、出纳机、补贴机功能详解

出厂时消费机的机器类型为消费机。本菜单如没有特别说明,所有按键操作都是在管理员键盘上进行。

打开电源后,屏幕先显示一段进程,机器启动完后显示初始界面(待机界面)。每次从菜单返回到正常模式时,这里显 示的内容会随着菜单的设置而略有不同。

初始界面:

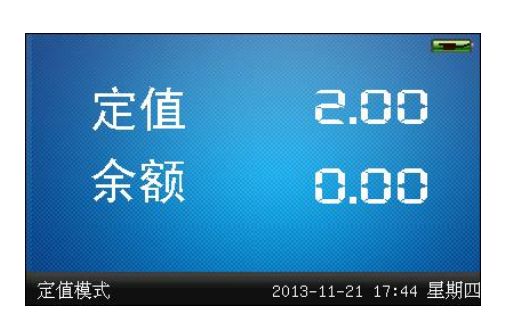

在正常模式下, 按消费机管理员键盘上的【菜单】键进入菜单窗口。

**①**<br>备注: 如果消费软件中已发管理员卡并将管理员卡的信息上传到设备,按【<mark>菜单】</mark>键进入**主菜单**时,系统会先提示 "请刷管理卡"。

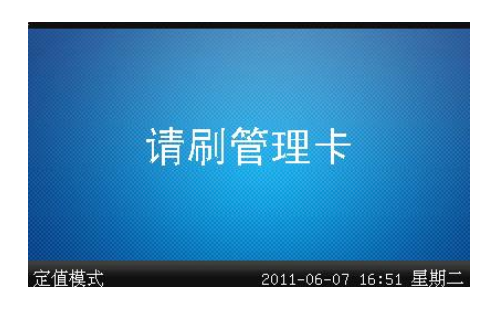

刷管理员卡后,系统才能进入主菜单窗口。如果没有上传管理员卡,进入主菜单前无需刷卡。管理员卡的发放和上传,

请参见《消费软件用户手册》中的 2.6.1.1 登记管理员卡。

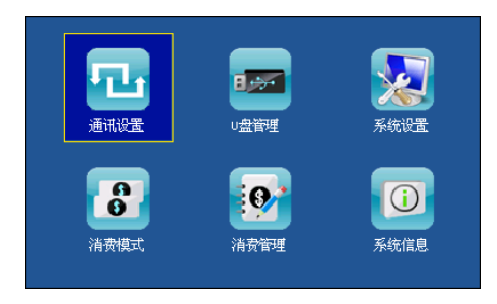

操作说明

按键盘上的▲/▼/◀/▶键选择您想操作的选项,按【确认】键进入对应选项窗口。如果用户在一段时间内不操作菜单, 菜单将自动返回正常模式。

## 2.1 消费机功能介绍

### 2.1.1 消费机主菜单

开机后, 按【菜单】键进入主菜单(出厂机型为消费机)。此时主菜单包括6个选项, 如下图所示:

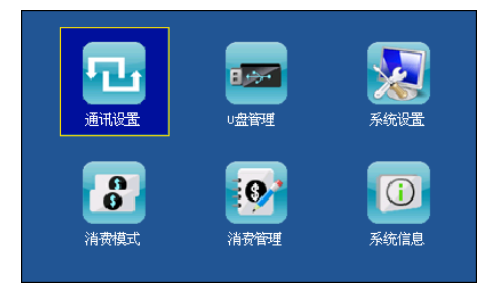

通讯设置:进行网络设置、串口设置、连接设置、无线设置★和无线网络设置★。

U 盘管理: 通过 U 盘可进行下载用户名单、上传用户名单、下载指纹数据、上传指纹数据、上传卡类记录、上传商品 记录、下载消费记录、U盘升级固件和U盘升级参数。

系统设置:机器时间设置、恢复出厂设置、白名单检查、操作员卡检查、机器类型(消费机/出纳机/补贴机)、机器密 码、语音提示、音量大小。

消费模式:设置定值参数,如定值金额、启用分段定值;设置计时参数,如单位时价、单价;设定消费模式,有定值 模式、金额模式、键值模式、计次模式、商品模式、计时模式。

消费管理:进行数据查询(消费明细查询、消费统计查询、餐别统计查询)、设置消费时间段(固定时间段设置、批次 时间段设置)、使用记帐和支持指纹验证。

系统信息: 查看用户登记数、管理记录数、消费记录数、设备信息。

操作说明

按 ▲/▼键选择菜单选项,按【确认】键可进入对应选项的子菜单。在子菜单中,按【取消】键返回上一级主菜单。在

主菜单中, 按【取消】键返回正常模式状态。

 $\mathscr{L}$  特别声明:当机器类型设置为出纳机或补贴机时,需先返回到正常模式下,然后再按【菜单】键进入主菜单时, 消费管理选项才会变成出纳管理或补贴管理选项。

## 2.1.2 通讯设置

设置设备与 PC 通讯的相关参数,包括 IP 地址、网关、子网掩码、波特率、设备号、通讯密码等。

在主菜单, 按▲/▼/◆/◆键到通讯设置选项, 按【确认】键进入通讯设置子菜单。

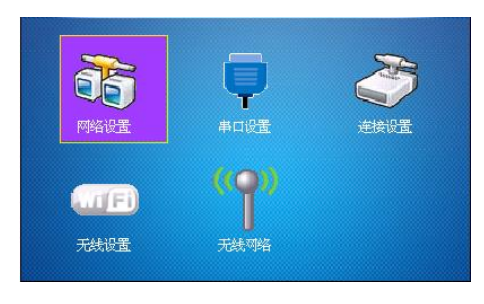

### 2.1.2.1 网络设置

当设备与 PC 机使用以太网方式通讯时, 需检查如下设置:

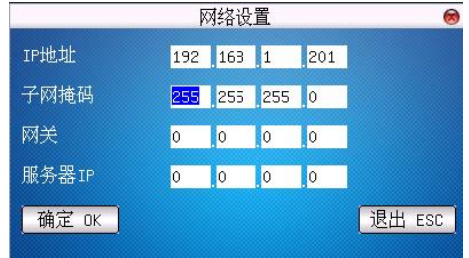

IP 地址:默认 IP 为 192.168.1.201, 您可以根据需要进行更改; IP 不可以与要连接的 PC 机的 IP 设为一样。

子网掩码:默认子网掩码 255.255.255.0, 您可以根据需要进行更改。

网关:默认网关地址 0.0.0.0, 如果设备与 PC 机不处于同一网段中, 则需要设置网关地址。

服务器 IP: 当在机器上需使用挂失、解挂、改密功能时,需打开电脑中的消费软件,同时设置服务器 IP 为运行消费机

软件的电脑 IP。

用户可以在此设置本机通讯 IP 地址。按▲/▼键可在四组数据间来回切换, 按数字键输入新数据。设置完毕, 按【确认】 键保存修改并返回, 或者按【取消】键不保存修改并返回通讯设置子菜单窗口。

### 2.1.2.2 串口设置

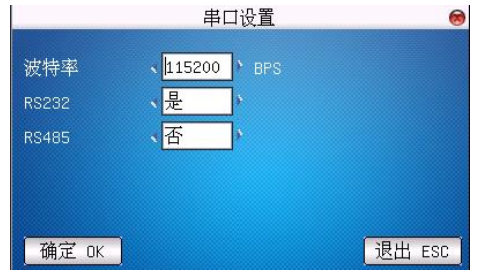

当设备与 PC 机使用串口方式 (RS232/RS485) 通讯时, 需检查如下设置:

波特率: 与 PC 机通讯的通讯速率,共有 9600、19200、38400、57600、115200 五个选项,高速通讯速度快,建议 RS232 通讯使用;低速通讯稳定、建议 RS485 通讯。

RS232: 是否使用 RS232 进行通讯, 如果使用 RS232 通讯线, 那么将此项选择"是"。

RS485: 是否使用 RS485 进行通讯, 如果使用 RS485 通讯线, 那么将此项选择"是"。

### 2.1.2.3 连接设置

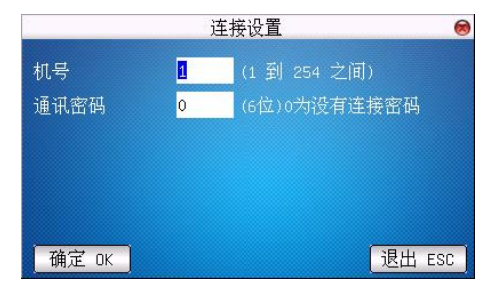

机号:设备的编号,可以从 1~254,如果使用的是 RS232/RS485 通讯,则在软件通讯界面中需要输入此机号。

通讯密码: 为了提高数据的安全保密性,这里可以设置连接密码,当 PC 机端软件需要连接设备读取数据必须输入此 连接密码才能够连接成功。系统默认的密码是为 0(即没有密码),可以设置为其它值,设置之后如果软件要与设备通讯时 必须输入此密码,否则将连接失败。连接密码长度为1~6位。

### <span id="page-20-0"></span>2.1.2.4 无线设置★

在设备应用于无线网络之前,对于 802.11 网络的其他物理组件,如接入点,分布系统,无线介质必须存在。必须知道

要接入网的 ESSID (网络识别名)。

网络识别 ID: 要接入的无线网络的网络识别名。(区分字母的大小写)

网络模式: 这有两个模式选项, 基础模式 (Infrastructure Model), 和 特别模式 (Ad-hoc Model),基础模式对应 星形结构的网络,特别模式对应于点对点的对等网。

认证类型:基础模式包括五种认证类型,它包括 OPEN 、SHARED、WEPAUTO、WPAPSK、WPA2PS002E。

特别模式包括四种认证类型,它包括 Model include OPEN 、SHARED、WEPAUTO、WPANONE。

加密方式:当选择的加密方式为 NONE 时,则 WEP(Wired equivalent privacy)和 WPA (WiFi protested access)中的密码 为不可编辑状态,即不需要输入密码。

本**机 IP 地址**:如果在 802.11 无线网络中,具有动态分配地址功能 (DHCP),否则, 进入指定 IP 界面填入正确 IP 地址, 子网掩码等。

操作说明  $\bullet$ 

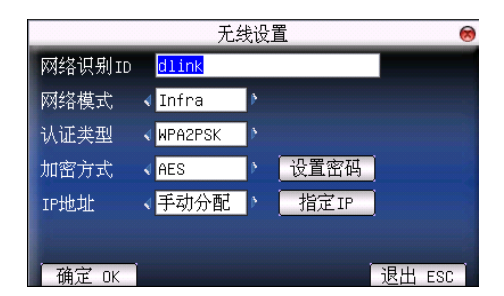

按▲/▼键切换光标到输入框或按钮上,启动 T9 输入法★(请参见附录说明)输入网络识别 ID,网络识别 ID 一定要输 入,否则将无法移动光标至其它输入框,其它输入框通过◀/▶键选择需要设置的项,或定位于按钮后按【确认】键进入相 应操作。

#### **1**

根据选择的认证方式和加密方式的不同,设置密码的界面也不同。有 WEP 和 WPA 两种设置界面。

**WEP**

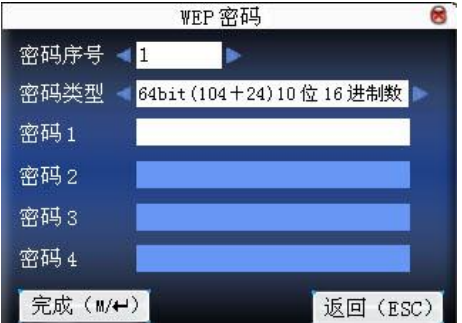

输入符合要求的密码,在 WEP 密码中有四组密码,若是 4 组密码都已设置并且正确,只有当前选定的密码才为有效值。

#### **WPA**

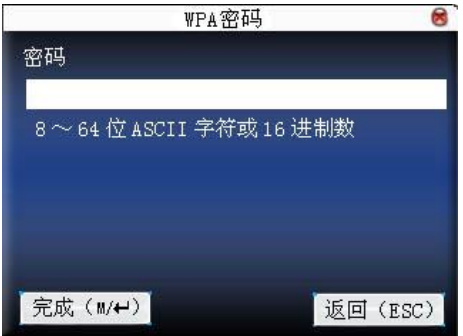

输入符合要求的密码,设定密码后按【确认】键或【菜单】键保存设置并返回无线设置界面。

#### **2 IP**

该处指定设备在无线网络中的 IP。与通讯设置中的网络设置中的 IP 地址不能处在同一网段,否则可能导致 Wi-Fi 无法

连接。

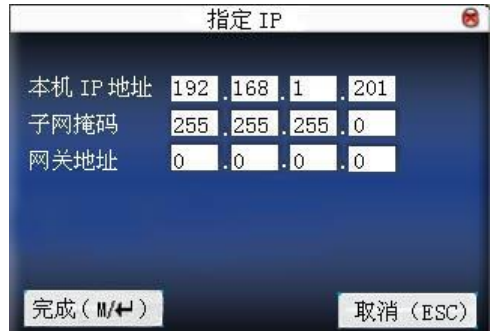

指定 IP 后按【确认】键或【菜单】键保存设置并返回无线设置界面。

全部设置完毕后直接按【确认】键或【菜单】键即可保存设置并返回上一界面, 按【取消】键取消设置并返回上一界

### <span id="page-23-0"></span>2.1.2.5 无线网络★

查看设备当前所处环境中能接受到的无线信号以及信号的强弱,为用户选择较好的网络提供依据。

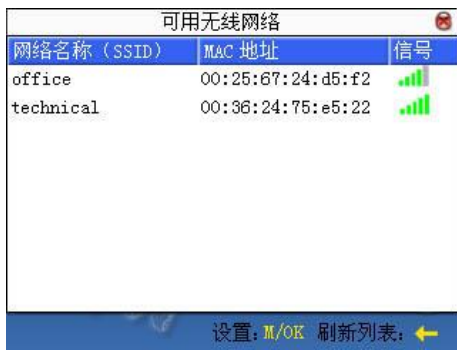

按【确认】键可设置选中的无线网络。

按《键可以刷新列表。

**◯ ) <sub>备注:软件中的通讯密码设置,请参见《消费软件用户手册》中的 <mark>2.7.4 设备登记</mark>。**</sub>

### 2.1.3 消费模式

在主菜单, 按▲/▼/◆/▶键到消费模式选项, 按【确认】键进入消费模式子菜单。

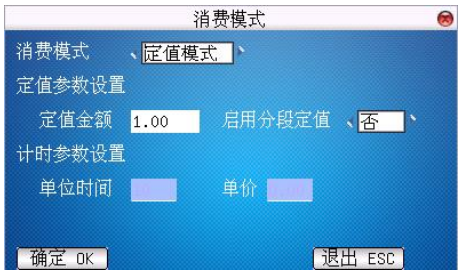

消费模式:包括定值模式、金额模式、键值模式、计次模式、商品模式、计时模式。

- 定值模式: 按设置好的定值的金额进行消费。  $\bullet$
- 金额模式: 键盘上直接输入金额进行消费。
- 键值模式:根据按键代表的金额进行消费,按键金额设置由软件上传至机器,详情请参见《消费软件用户手册》

相关说明。

- 计次模式:只记次数不扣款。
- 商品模式:通过商品编码获取商品信息进行消费。商品信息由软件上传至机器,详情请参见《消费软件用户手册》 相关说明。
- **计时模式**:按时间进行消费,第一次刷卡显示"欢迎光临",再次刷卡显示消费信息,消费金额根据计时参数设  $\bullet$ 置而定。

定值参数设置: 当消费模式选为定值模式时,才可设置定值参数的定值金额。当启用分段定值时,消费采用设定的时 间段内消费固定的金额。

计时参数设置:只有消费模式选为计时消费,才可设置计时参数。单位时间是指最低消费时间(单位为分钟)。单价是 指每小时的收费金额(单位为元)。例如:设置单位时间为"10"分钟,单价为"60元/小时",则每 10 分钟收费 10 元。 若消费时间为27分钟,则应收取的消费金额为30/60\*60=30元;即"消费金额=消费时间(取整)/60\*单价"。(备注:该 例中,消费时间为 27 分钟, 单位时间为"10"分钟, 则消费时间取整后为 30 分钟。)

操作说明  $\bullet$ 

移动▶到需要设置的项,输入区按数字键输入数据,选择区按▲/▼键选择。再按【确认】键将保存退出,或者按【取 消】键不保存退出。

### 2.1.4 消费管理

在主菜单, 按▲/▼/◆/▶键到消费管理选项, 按【确认】键进入消费管理子菜单窗口。

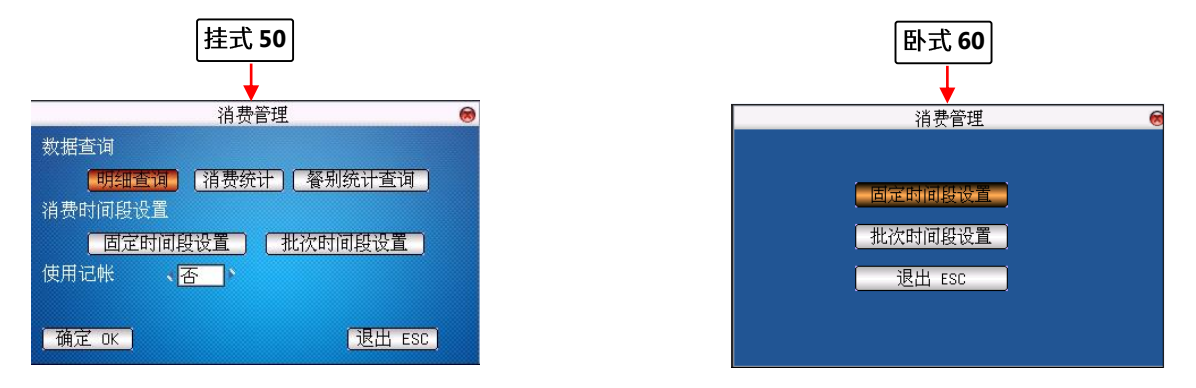

2.1.4.1.1 消费明细查询

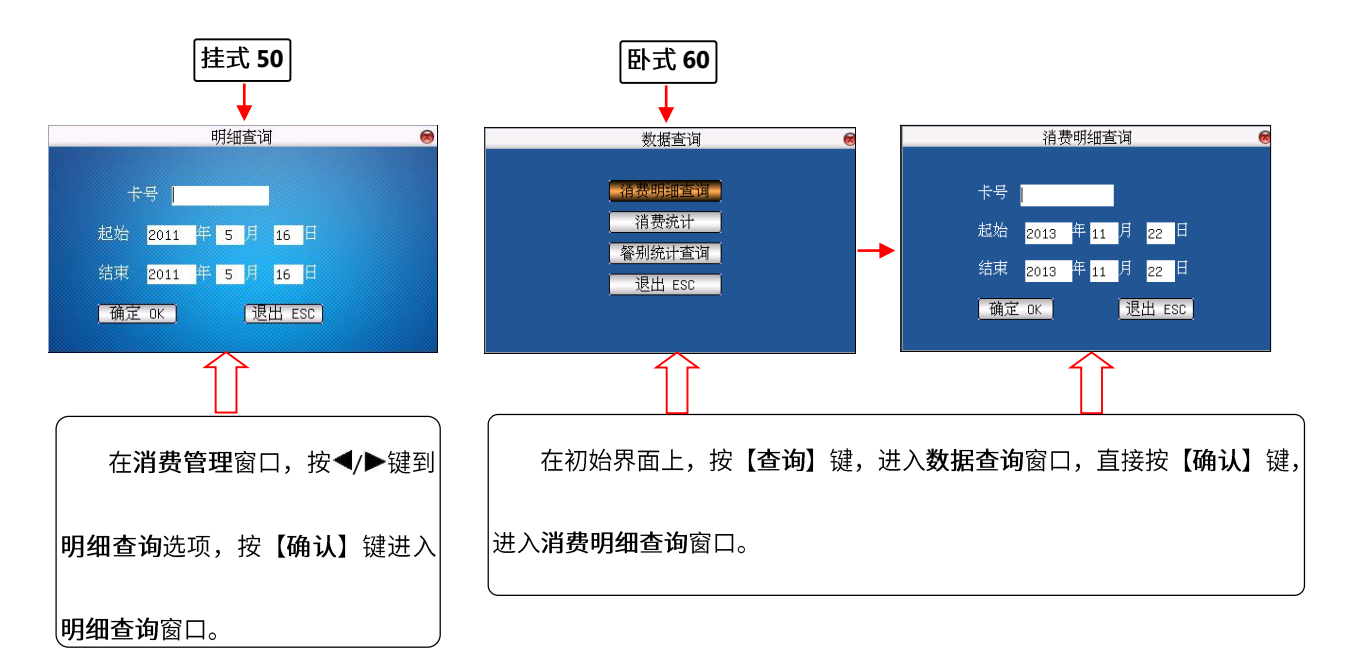

卡号: 输入要查询的卡号。

起始和结束日期: 输入所要查询记录的开始日期和结束日期。

操作说明  $\bullet$ 

按▲/▼键移动光标到要设置的项。按小键盘数字键输入要设置的值。输入完毕后直接按【确认】键查询符合条件的记 录。如果有记录,屏幕将显示符合条件的记录。如果记录很长,可以按▲/▼键一条一条查看,按◀/▶键翻页查看。如果没 有记录,屏幕将提示"无记录"。查询完毕,按【取消】键将返回上一级菜单。

#### 2.1.4.1.2 消费统计查询

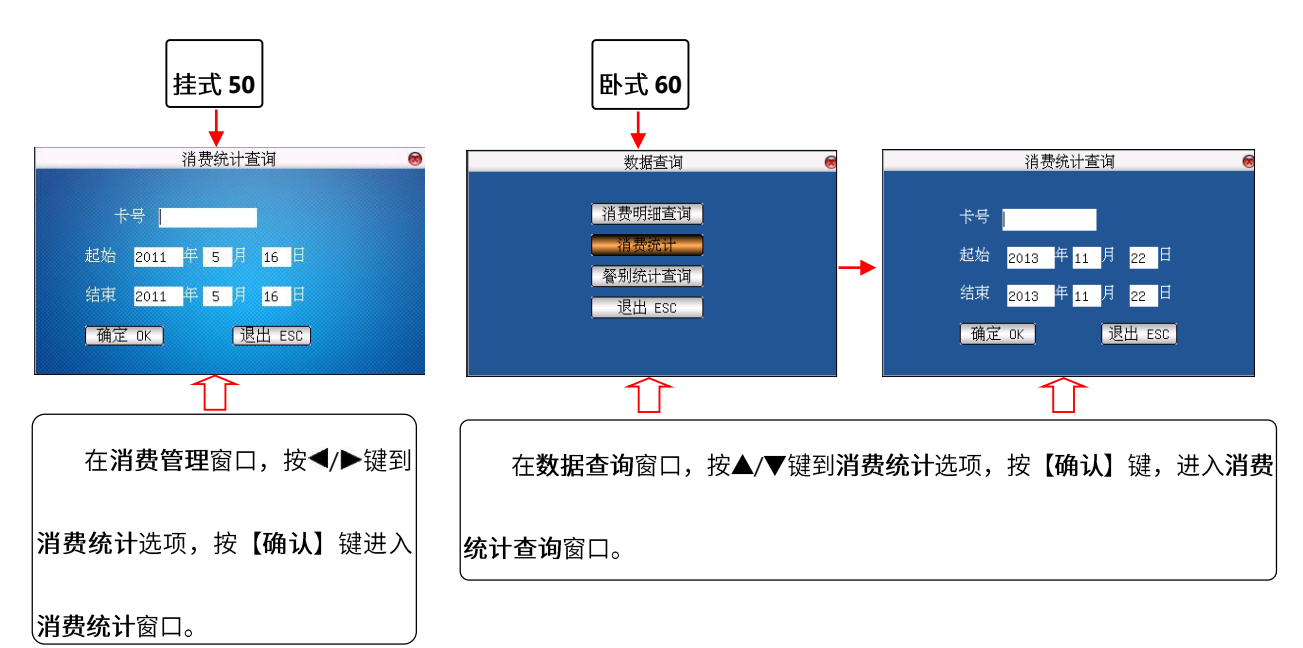

操作说明  $\bullet$ 

消费统计查询的是所输入卡号在输入时间范围内的消费记录的统计信息。操作同前面消费明细查询,这里不再重述。

#### 2.1.4.1.3 餐别统计查询

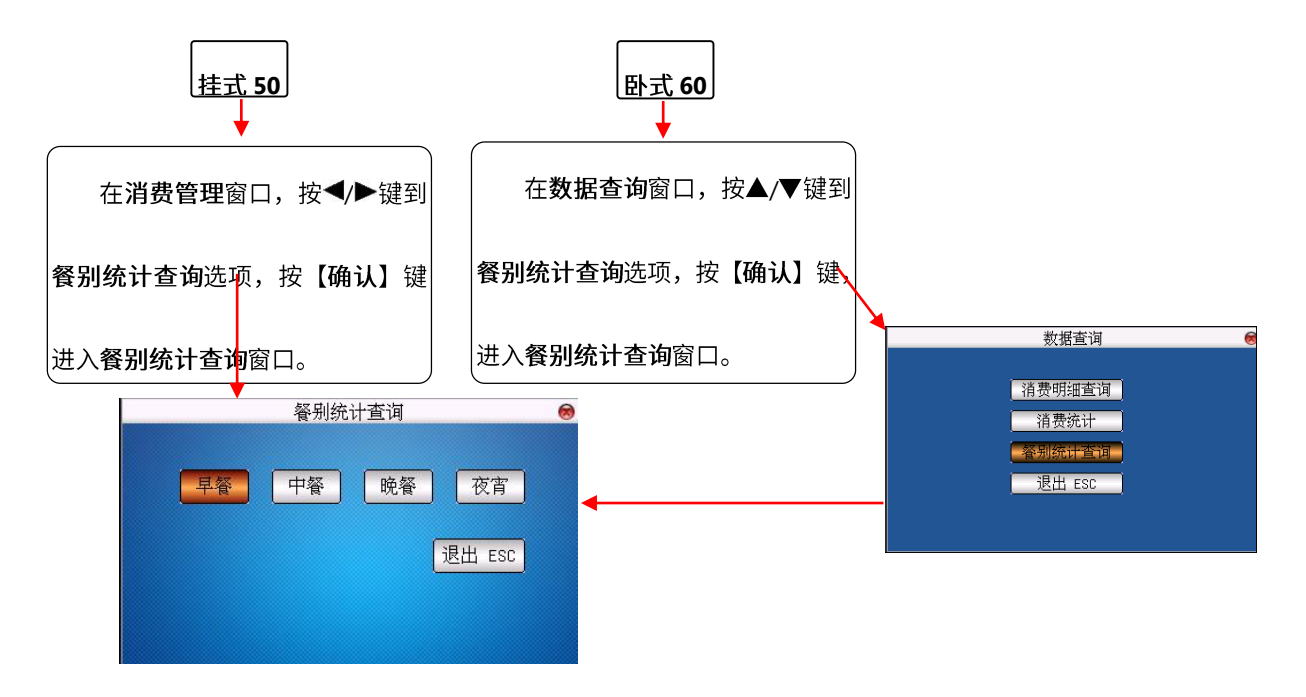

设备默认没有可查询的餐别,需通过管理软件设置,详情参见《消费软件用户手册》中的 2.7.5 机器设置。设置餐别后

即可查询,例如上图中设置的早餐、中餐、晚餐和夜宵。用户可根据需要设置。

举例: 选择早餐, 按【确认】键进入以下窗口。

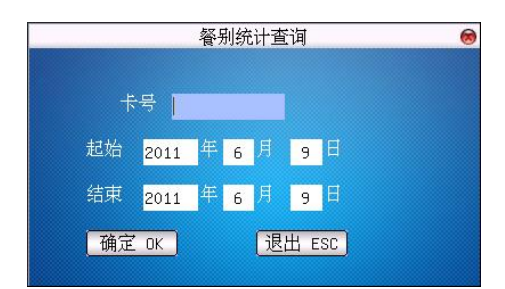

餐别统计查询的是所有卡号的统计信息,所以默认是所有卡号,不需要输入卡号。输入要查询的起始和结束时间,按确

认键,符合条件的餐别将显示在屏幕上。

### 2.1.4.2 消费时间段设置

消费类型按指定时间段进行消费。时间段分固定时间段和批次时间段。

#### 2.1.4.2.1 固定时间段设置

在消费管理菜单中, 按▲/▼/◆/▶键到固定时间段设置选项, 按【确认】键进入固定时间段设置窗口。

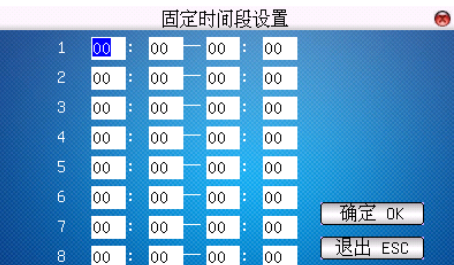

总共有八个时间段, 设置时间段的起始和结束时间。

操作说明  $\bullet$ 

按▲/▼键进行上下行间移动,按</>/>>键进行列间移动或向前/向后逐个移动光标。移动光标到要设置的是输入框,按 小键盘数字键输入要设置的值;时间范围: 00: 00--23: 59。每个时间段起始时间须小于结束时间。设置完毕, 按【确认】 键返回上一级菜单。

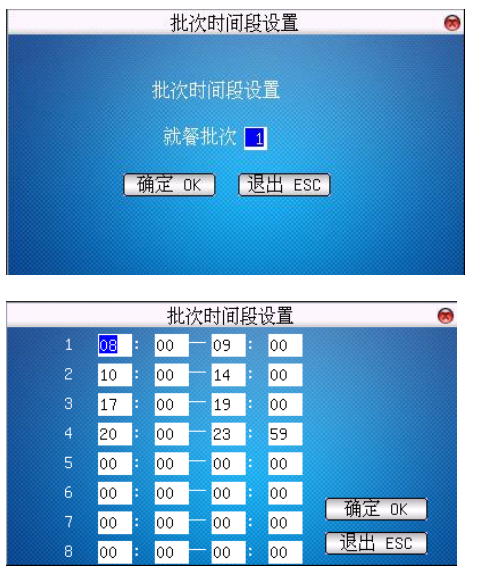

#### 2.1.4.2.2 批次时间段设置

按▲/▼/◆/▶键到批次时间段设置选项, 按【确认】键进入批次时间段 设置窗口。

就餐批次可以分为8个批次,用户可以在此输入想要设置的批次,按【确认】

键进入该批次对应的固定段设置。

总共有八个时间段,设置时间段的起始和结束时间。

此处操作同固定时间段设置,不赘述。

### 2.1.4.3 使用记帐

当使用记帐选择"是"时,持卡人消费时不扣除卡上金额,而扣除账上金额。选为"否"时扣除卡上金额。

### <span id="page-28-0"></span>2.1.4.4 支持指纹验证★

当选择"是"时,持卡人超额消费时需要进行指纹验证。选择"否"时,不需指纹验证,那么在超额消费的时候就只有 输入密码,设置完后需重新启动设备才能生效。

3 备注: 支持指纹验证时需选配支持外接指纹仪。

### 2.1.5 ∪ 盘管理

在主菜单,按▲/▼/◆/▶键到 U 盘管理选项,按【确认】键进入 U 盘管理子菜单。

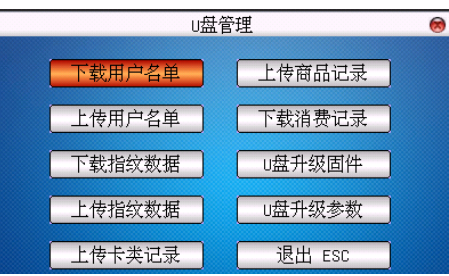

下载用户名单: 将设备中的用户名单保存至 U 盘。

上传用户名单: 将 U 盘中的用户名单上传至设备。

下载指纹数据: 将设备中的指纹模板保存至 U 盘。

上传指纹数据: 将 U 盘中的指纹模板上传至设备。

上传卡类记录: 将 U 盘中的卡类记录上传至设备。

上传商品记录: 将 U 盘中的商品记录上传至设备。

下载消费记录: 将设备中的消费记录保存至 U 盘。

U 盘升级固件: 设备的固件程序可以通过此选项使用 U 盘中的升级文件升级。

U 盘升级参数: 设备的固件参数设置可以通过此选项使用 U 盘中的升级文件升级。

 $\mathscr{L}\hspace{-0.4cm}\mathcal{S}$ 注意:如需要这样的升级文件,需要和技术支持人员联系。一般情况下不建议升级固件和参数。

操作说明

将带有升级文件的 U 盘插入设备的 U 盘插槽,点击此项,设备将会自动识别升级文件进行升级,升级成功或失败后给

出相应提示。

### 2.1.6 系统设置

在主菜单, 按▲/▼/◆/▶键到系统设置选项, 按【确认】键进入系统设置子菜单窗口。

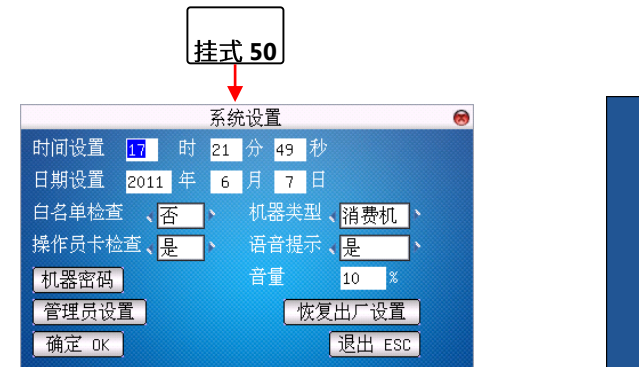

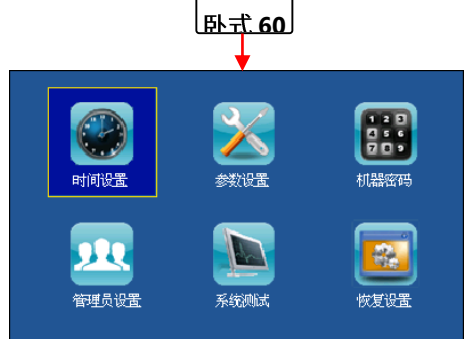

### 2.1.6.1 时间日期设置

设备的时间日期需要设置准确才能保

证使用时间的准确。

进入时间日期设定选项,按▲/▼键切 换输入框, 按小键盘数字键输入要设置的

值。设置完毕后直接按【确认】键或【菜

单】键即可保存设置并返回上一界面, 按

【取消】键取消设置并返回上一界面。

2.1.6.2 参数设置

#### 白名单检查

白名单通过消费软件设置, 列入白名单 的卡可正常消费, 当所持卡为非白名单且白 名单检查选择"是",持卡人消费时,将不能

进行消费并报警。

选择完毕, 按【确认】键将保存退出, 或者按【取消】键不保存并退出。

,<br>备注: 白名单的设置,只能通过消 费软件来进行。白名单的获取, 可以从消费 软件上下载到机器中。另外系统默认进行黑 名单检查。

#### 机器类型

设备默认为消费机。机器类型可在**消费机、出纳机和补贴机**之间切换。切换后返回到设备初始界面再进菜单或重启设 备可生效。设备为不同类型机器时功能不一样,具体参见本文档中消费管理、出纳管理和补贴管理的功能说明。

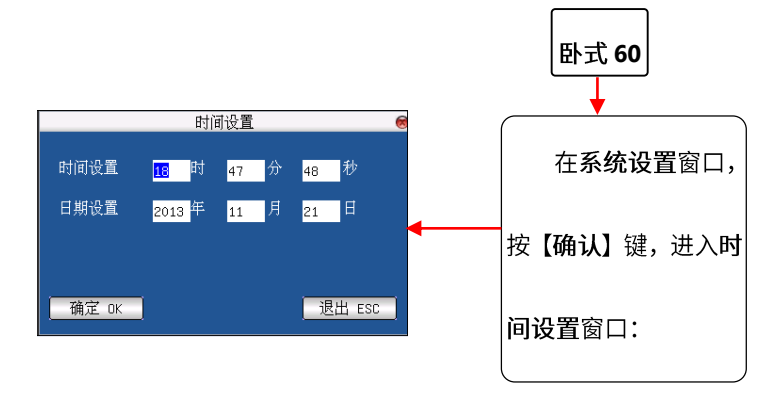

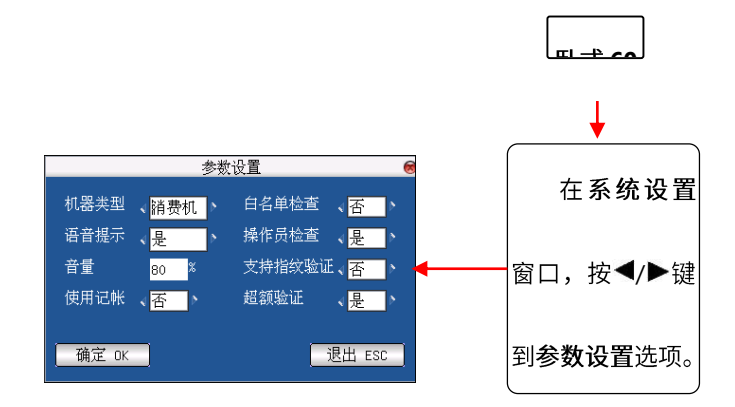

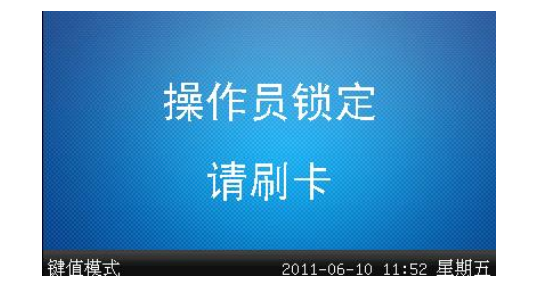

当设置为"是",设备开机后要刷操作员卡后机器才能处于正常工作状态。并且每笔记录都有操作员。

3<br>第二十四章 计情能见录音乐的人类的话,这样的是实在用户手册》。<br>第一十一章 第二十一章 《消费软件用户手册》。

#### 语音和音量设置

语音提示:通过◀/▶键选择是否给出语音提示,选择"是"设备会在操作时给出相应的语音提示,否则不提示。 音量: 调节设备语音的音量。范围为 1-99%。

使用记账

当使用记帐选择"是"时,持卡人消费时不扣除卡上金额,而扣除账上金额。选为"否"时扣除卡上金额。

超额验证

当超额验证选择"是"时,持卡消费时,超过设置的允许消费金额时,会提示用户进行密码验证。密码验证通过后, 才能成功消费。

2.1.6.3 机器密码设置

机器密码:卡片扇区读写密码。

**,**<br><br>**人备注**:密码需与软件初始化卡片时设置的密码一致,否则会导致机器读卡时密码错误。 在系统设置菜单窗口,按▲/▼/◆/◆键到机器密码选项,按【确认】键进入机器密码窗口。

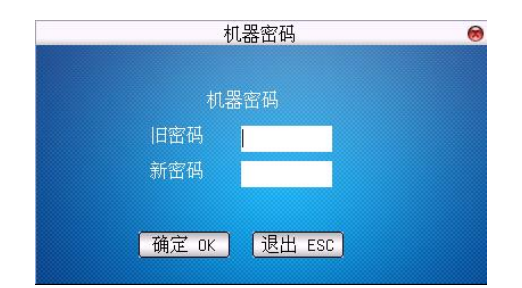

按数字键输入6位原密码;再按数字键输入6位新密码。输入完毕,按【确认】键设置,如果旧密码输入错误,屏幕会 提示"密码错误!"并返回系统设置子菜单窗口。

### 2.1.6.4 管理员设置

在系统设置窗口,按▲/▼/◆/▶键到选择管理员设置, 按【确认】键进入管理员设置子菜单。它包括两个选项: 管理 员权限和删除管理员。

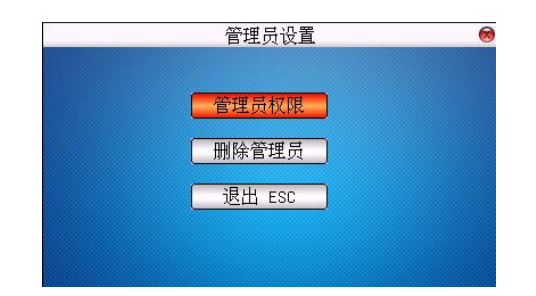

 $\mathscr{\mathscr{L}}$ 注意: 进行管理员设置时,只能设置本机管理员权限,所以本机设置的权限不一定代表所有机器的权限。

管理员权限  $\blacktriangleright$ 

在此登记管理员卡。登记管理员之前,登记的卡片需从 PC 软件进行管理员发卡。

选择管理员权限选项进去,系统提示"请刷卡"。

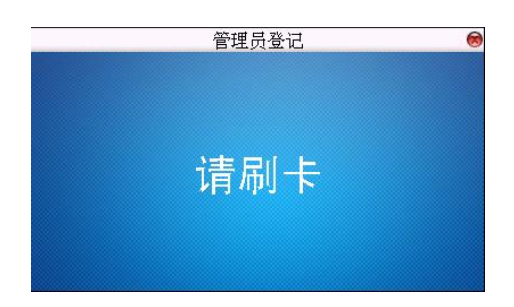

刷管理员卡后,进入管理员权限窗口。

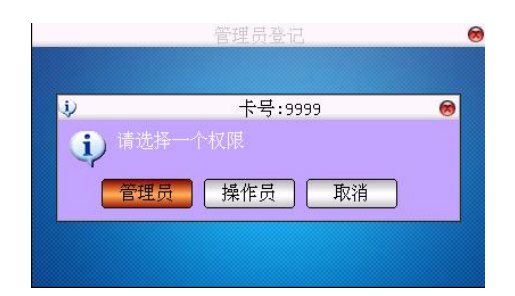

该窗口显示卡号和当前权限,其中卡号是不可设置。权限可选择管理员和操作员。

管理员: 设置为管理员后, 进入机器菜单需刷管理员卡。

操作员:设置为操作员后,须进行操作员卡检查,操作员可对机器进行锁定和解锁。

按【确认】键保存结果返回,或者按【取消】键不保存并返回上一级菜单。

 $\mathscr{\mathscr{L}}$ 注意:登记的卡片需从 PC 软件进行管理员发卡;管理员卡具有操作员卡的权限。

删除管理员  $\blacktriangleright$ 

选择删除管理员选项,进入如下界面:

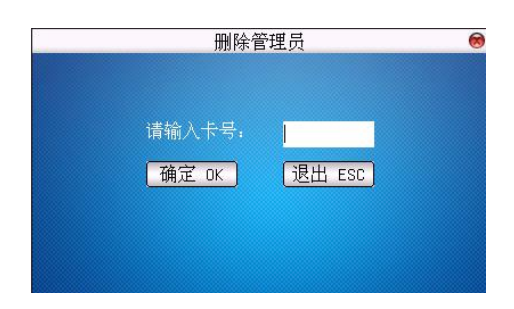

按数字键输入要删除的管理员卡号,按【确认】键删除管理员并返回,或者按【取消】键返回上一级菜单。

### 2.1.6.5 系统测试(仅卧式 60)

在系统设置菜单窗口, 按▲/▼/◆/▶键到系统测试选项, 按【确认】键进入系统测试窗口。

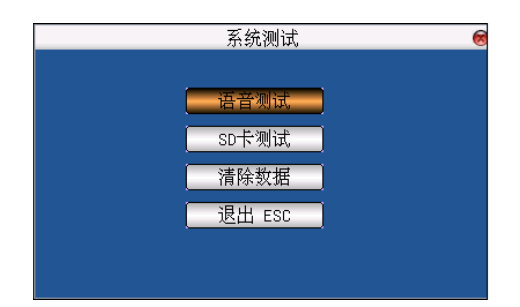

语音测试  $\triangleright$ 

1、在系统测试窗口, 按▲/▼键到语音测试选项, 按【确认】键进入语音测试窗口。

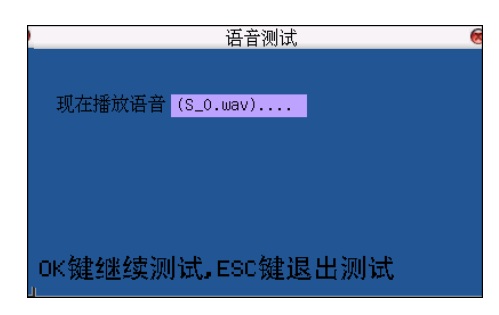

2、按【确认】键继续测试,按【取消】键退出测试。

#### SD卡测试  $\blacktriangleright$

1、在系统测试窗口, 按▲/▼键到 SD 卡测试选项, 按【确认】键进入 SD 卡测试窗口, 窗口提示"工作中, 请稍等...":

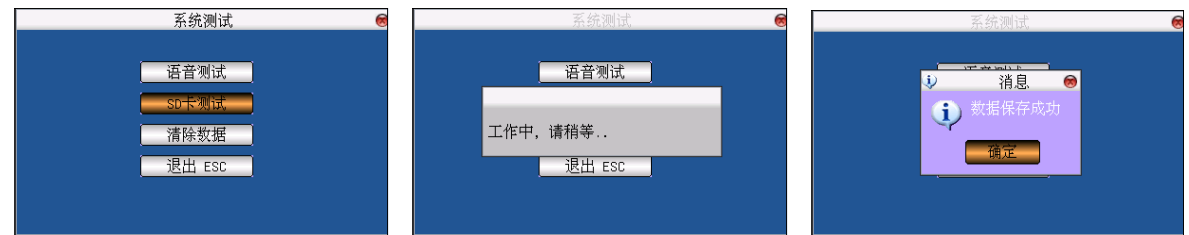

2、SD 卡测试完成后,弹出"数据保存成功"提示框,按【确认】键关闭提示框。

#### 清除数据  $\blacktriangleright$

清除设备中的所有消费数据; 数据一旦删除, 不可恢复。

▲ 注意: 进行清除数据操作之前, 须插入存有名为"zkdeldata.sh"文件的 U 盘。

- 1、在系统测试窗口,按▲/▼键到清除数据选项,按【确认】键开始清除数据,窗口提示"正在清除数据...":
- 2、清除数据成功后,弹出"清除成功"提示框:

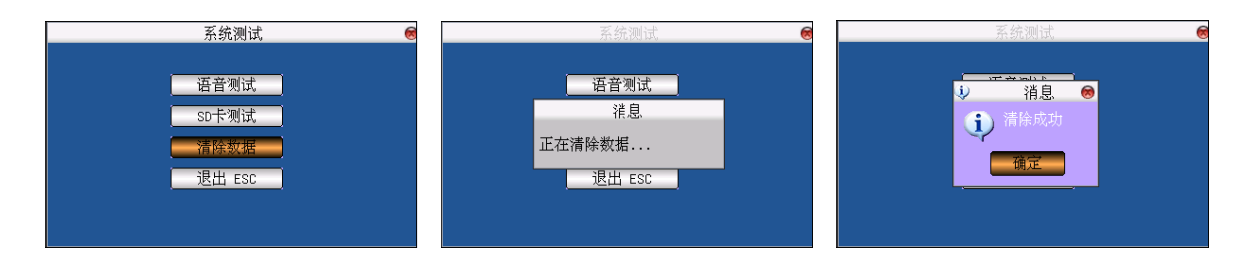

3、按【确认】键,关闭提示框。

### 2.1.6.6 恢复出厂设置

将设备内的参数设置全部恢复为出厂设置。

在系统设置子菜单中, 选择恢复出厂设置选项, 设备提示是否进行恢复:

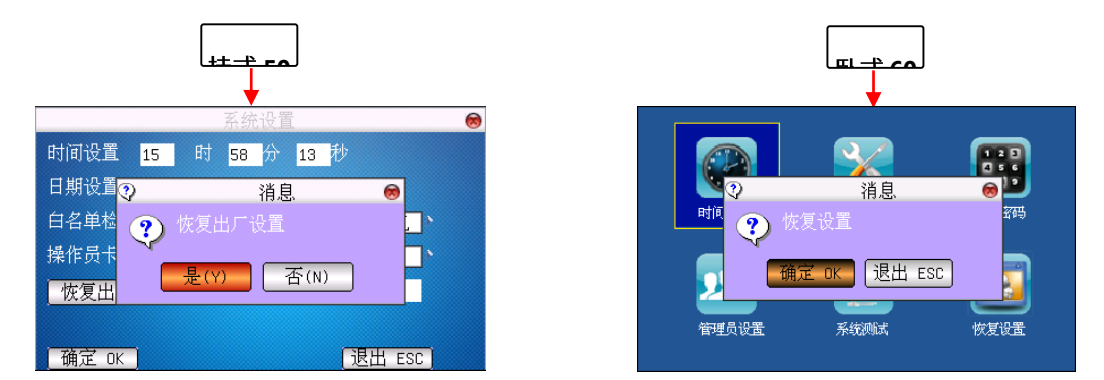

按【确认】键确认并恢复出厂设置;完成恢复操作后,自动返回系统设置子菜单窗口。(按【取消】键,放弃操作,并

返回上一菜单界面。)

 $\bigodot$ 备注:恢复的只是菜单的出厂设置,不会删除机器里面的消费记录。

### 2.1.7 系统信息

在主菜单, 按▲/▼/◆/→键到系统信息选项, 按【确认】键进入系统信息窗口。

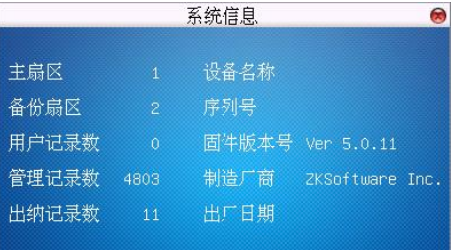

在此窗口,用户可以查看主扇区数、备份扇区、用户记录数、管理记录数、消费记录数、设备名称、序列号、固件版本

号、制造厂商、出厂日期。

其中主扇区和备份扇区是设备读取卡的扇区数。

**❖提示**: 因为本设备同时拥有**消费机、出纳机、补贴机**功能。因此切换不同机器类型后,主菜单会有一些不同,主要 表现在: 消费机有消费模式、消费管理子菜单, 出纳机只有出纳管理, 补贴机也只有补贴管理, U 盘管理、系统信息根据 不同机器类型也略有不同,但使用一样。下面分别介绍出纳机和补贴机中的这些不同的地方。

## 2.2 出纳机功能介绍

### 2.2.1 出纳机主菜单

当机器类型为出纳机时, 在正常模式下, 按【菜单】键即进入出纳机主菜单。

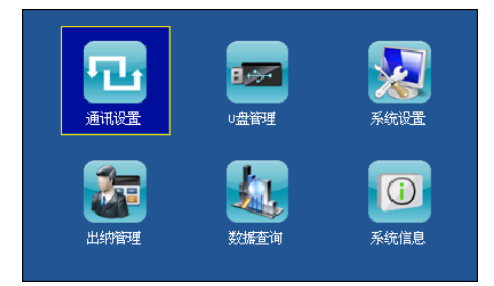

通讯设置:进行网络设置、串口设置、连接设置、无线设置★和无线网络设置★。

U盘管理: 通过 U 盘进行下载用户名单、上传用户名单、下载出纳记录、U 盘升级固件、U 盘升级参数。

系统设置:机器时间设置、恢复出厂设置、白名单检查、操作员卡检查、机器类型(消费机/出纳机/补贴机)、机器密

码、管理员设置、语音提示、音量大小。

出纳管理:进行出纳的相关设置与查询,如数据查询(充值查询、充值统计);设置定值金额、优惠比例和出纳类型(充

值、退款)。

数据查询(仅卧式 60): 充值查询和充值统计。

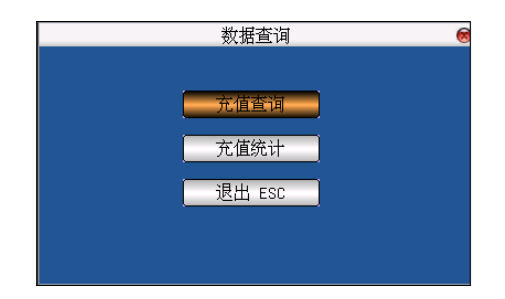

系统信息: 查看设备的用户登记数管理记录数、出纳记录数、设备信息。

除出纳管理选项外,U 盘管理和系统信息略有不同,但使用一样,其他选项菜单功能也同消费机,请参考上面**消费机功** 

#### 能介绍,这里就不详述。

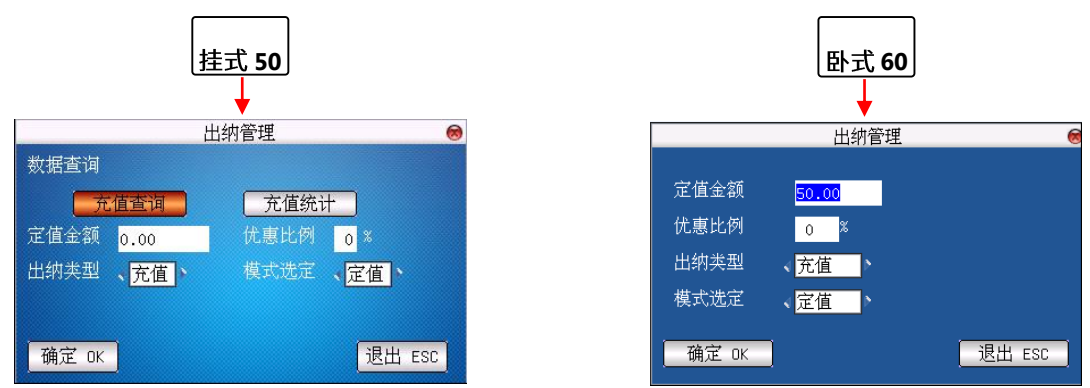

在出纳机主菜单,按▲/▼/◆/▶键到出纳管理选项,按【确认】键进入出纳管理子菜单窗口:

#### 定值金额

设置充值的金额数,单位为"元"。当出纳类型选定为充值时,定值金额才可用。按数字键输入充值金额。设置完毕后, 按【确认】键保存退出, 或者按【取消】键不保存退出编辑状态。

#### 优惠比例  $\bullet$

当出纳类型为充值模式时,优惠比例才可用。设置了优惠比例后,当刷卡时,实际充入金额为(定值金额或者输入金额) \*优惠比例。

按数字键输入优惠比例,比例范围是从 0 到 100。设置完毕后,按【确认】键保存退出,或者按【取消】键不保存退出 编辑状态。

出纳类型

出纳类型包括充值和退款。如果选择"充值",则刷卡时将充入金额;如果选择"退款",则刷卡时将从卡上退出金额。 选择完毕, 按【确认】键保存退出, 或者按【取消】键不保存退出。

(备注:当出纳类型设置为"充值"时,按【查询】键,进入数据查询窗口,可在此进行充值查询和充值统计操作; 反之,当出纳类型设置为"退款"时;可在数据查询窗口中进行退款查询和退款统计操作。)

模式选定  $\bullet$ 

有二种模式可供选择: 定值模式和金额模式。

当选择"定值模式"时,则刷卡时充入/退款的金额就是出纳管理中设置的定值金额。

当选择"金额模式"时,则刷卡时充入/退款的金额为管理员或操作员按管理员键盘输入的金额。

如果还在优惠比例中设定数值,实际充入/退款的金额会变成为(定值金额或者输入金额) \*优惠比例。

### 2.2.2 出纳管理

2.2.2.1 充值查询

![](_page_38_Figure_6.jpeg)

设置卡号、起始、结束时间完毕, 按【确认】键查询指定时间内该卡号所对应的充值记录:

![](_page_38_Picture_8.jpeg)

2.2.2.2 充值统计

![](_page_39_Figure_1.jpeg)

设置卡号、起始、结束时间完毕, 按【确认】键查询指定时间内该卡号所对应的出纳记录:

![](_page_39_Picture_36.jpeg)

3.<br>第二十六四六值查询和充值统计为例,介绍充值查询和充值统计的操作方法;退款查询和退款统计的操作方法, 与之相似, 此处不再赘述。

## 2.3 补贴机功能介绍

## 2.3.1 补贴机主菜单

当机器类型为补贴机时, 在正常模式下, 按【菜单】键即进入补贴机主菜单。

![](_page_40_Picture_3.jpeg)

通讯设置:进行网络设置、串口设置、连接设置、无线设置和无线网络设置。

U盘管理: 通过U盘可进行下载用户名单、上传用户名单、下载补贴记录、U盘升级固件、U盘升级参数。

系统设置:机器时间设置、恢复出厂设置、白名单检查、操作员卡检查、机器类型(消费机/出纳机/补贴机)、机器密

码、语音提示、音量大小。

补贴管理:进行数据查询(补贴明细、补贴统计);设置是否累计补贴、清零补贴和确认键补贴。

数据查询(仅卧式60):补贴明细和补贴统计。

![](_page_40_Picture_10.jpeg)

系统信息: 查看用户登记数、管理记录数、补贴记录数、设备信息。

除补贴管理选项外,U 盘管理和系统信息略有不同,但使用一样,其他选项菜单功能也同消费机,请参考上面**消费机功** 能介绍,这里就不详述。

## 2.3.2 补贴管理

![](_page_41_Figure_1.jpeg)

在补贴机主菜单,按▲/▼/◆/▶键到补贴管理选项,按【确认】键进入补贴管理子菜单窗口。

#### 累计补贴

当累计补贴选择"是",持卡人刷卡时,机器会自动将要补贴的金额进行累加充入卡内,卡内金额累计增加。

选择完毕, 按【确认】键将保存退出, 或者按【取消】键不保存并退出编辑状态。

#### 清零补贴  $\bullet$

当清零补贴选择"是",持卡人刷卡时,机器会先将卡内的余额清空,再将要补贴的金额充入卡内。

选择完毕, 按【确认】键将保存退出, 或者按【取消】键不保存并退出编辑状态。

#### ● 按确认键补贴

当按确认键补贴选择"是",持卡人刷卡时,机器会提示"请按确认键!"。持卡人刷卡需按【确认】键后,才能将要补

贴的金额充入卡内。

选择完毕, 按【确认】键将保存退出, 或者按【取消】键不保存并退出编辑状态。

### 2.3.2.1 补贴明细查询

![](_page_42_Figure_0.jpeg)

设置卡号、起始、结束时间完毕,按【确认】键查询指定时间内该卡号所对应的补贴记录。

2.3.2.2 补贴统计

![](_page_42_Figure_3.jpeg)

设置卡号、起始、结束时间完毕, 按【确认】键查询指定时间内该卡号所对应的补贴统计。

![](_page_42_Picture_5.jpeg)

## <span id="page-43-0"></span>2.4 消费者操作面板

当消费者需要查询消费记录时, 在消费者操作界面按"查询"键进入消费查询界面, 具体操作见消费明细查询。 当消费者的需要对卡片进行挂失、解挂或修改密码时,在消费者操作面板按【功能】键显示如下菜单:

![](_page_43_Picture_2.jpeg)

挂失: 输入卡号和密码, 对卡号进行挂失。

![](_page_43_Picture_4.jpeg)

解挂: 输入卡号和密码, 对卡号进行解挂。

![](_page_43_Picture_6.jpeg)

改密: 对卡号的超额消费密码进行修改。

选择"密码修改"后,提示"请刷卡",见下图:

![](_page_44_Picture_0.jpeg)

刷卡后按下面要求输入旧密码和新密码。完毕后按【确认】键修改密码成功。若修改密码成功将提示修改成功,否则

提示修改失败,需重新进行密码修改。

![](_page_44_Picture_19.jpeg)

![](_page_44_Picture_4.jpeg)

 $\bigodot$ 备注: 只有在 TCP/IP 的联机方式下连接了服务器上的消费软件,机器上挂失、解挂、改密才有效。

# 3 消费机操作流程

## 3.1 刷卡提示

刷卡时,设备会随着当前机器类型给出不同的判断流程,且会根据判断结果将相关信息显示在主屏幕上,提示用户进行

下一步的操作。

![](_page_45_Picture_16.jpeg)

![](_page_46_Picture_56.jpeg)

#### 提示及其原因说明:

黑名单:挂失过的卡将被列入黑名单。

提示说明:系统自动进行黑名单检查。

白名单: 在用户数据中能找到卡信息并正常使用的卡为白名单卡。

提示出现说明: 启用白名单检查。

不在消费时间段: 当前时间不在定义的消费时间段内。

提示出现说明: 卡类未设置就餐批次时, 不检测消费时间段。

 $\blacktriangleright$ 卡类设置就餐批次时,检测批次时间段消费。

机器未设置消费时间段,需在机器消费管理中进行设置  $\blacktriangleright$ 

系统无餐别: 机器没有设置餐别。

#### 提示出现说明:

1、当卡类有设置可用餐别、餐别最大限次,餐别最大限额时检测餐别。

2、未将餐别设置下载至机器。

余额超出:余额超出设置范围。

提示出现说明: 卡上余额大于卡类设置的最大卡余额或小于卡类设置的最小卡余额。

超额消费: 消费金额超出限定金额。

提示出现说明: 消费金额或次数大于餐最大限次限额或大于天最大限次限额。

已过有效期: 卡片已过有效使用期限。

提示出现说明: 卡片有效使用期限(卡类设置)。

无此机器消费权限:卡片本机不可使用。

提示出现说明: 卡类设置了可用机器, 设置了本机不可用。

卡类不存在:本机找不到此卡类的设置信息。

提示出现说明:机器中设置了卡类信息,但本卡找不到相应的卡类设置。

 $\mathscr{\mathscr{L}}$ 注意:如果机器无任何卡类信息,则不检测卡类。也不做相应的卡类信息判断。

无此餐别消费权限:不可进行当前餐别消费。

提示出现说明: 卡类设置了可用餐别, 检测当前餐别不可用。

系统无餐别: 机器没有餐别设置。

提示出现说明:

1、卡类设置了可用餐别, 必须对餐别进行判断, 但系统中没有设置餐别需提示。

2、卡类设置了的餐最大次数或最大金额,必须对餐别进行判断,但系统中没有设置餐别需提示。

卡号不一致: 扣款失败后刷卡不一样。

提示出现说明: 扣款失败后再次重新扣款时卡号不是前一张卡, 防止将上一次的卡余额写入另一卡片中。

操作员锁定: 操作员(管理员)锁定了机器。

提示出现说明:设置了操作员检查,并且机器中有登记操作员(管理员)。需操作员(管理员)刷卡才能进行机器操作。

正在进行机器操作时, 刷卡可以锁定机器。当机器锁定时,操作员管理员可以解锁。用于按操作员消费统计。

无此商品:商品不存在。

提示出现说明: 商品消费模式时输入的商品 ID 号不存在, 或条码输入时商品不存在。

重新启动才能生效:机器需重启才能使用设置生效。

提示出现说明:设置使用指纹验证后。 需重新启动机器初始化指纹仪才能进行指纹识别。

消费时数为零: 消费时段为零。

提示出现说明: 记时消费时, 外出时间与进入时间差小于等于 0。

卡片使用超出:卡片使用次数超过 65535次。

提示出现说明:卡片使用次数超过 65535 次,也就是卡流水号超过 65534, 实际使用过程中,不可能出现如此高的使 用次数。

![](_page_48_Figure_5.jpeg)

3 备注: 现行消费系统都默认检查黑名单。

## 3.3 消费机流程设计

![](_page_49_Figure_2.jpeg)

![](_page_50_Figure_0.jpeg)

## 3.4 计次流程

![](_page_51_Figure_1.jpeg)

## 3.5 计时流程

![](_page_52_Figure_1.jpeg)

## 3.6 充值机流程

![](_page_53_Figure_1.jpeg)

## 3.7 补贴机流程

![](_page_54_Figure_1.jpeg)

# <span id="page-55-0"></span>附录 T9 输入法★

T9 输入法全名为智能输入法,它以输入字符高效快捷著称,本设备支持 T9 英文和符号的输入。T9 英文在机器 0~9 的 数字键上有三个或四个英文字母,例如数字键 2 上有 A、B、C 三个字母, T9 只需要输入该字母所在的按键一次,屏幕将 显示该按键上所有大小写字母,按▲/▼键可定位到要选择的字母。借助 T9 输入法用户可以输入网络识别名称等。T9 输入 法还可以输入一些符号。

例如在无线设置中输入网络识别 ID 的操作:

按【. /▶】号键进入 T9 输入法英文状态, 输入"dlink"

![](_page_55_Figure_4.jpeg)

要输入的字会显示出来,如需继续则再按上述方法再进行输入。输入完成后按【取消】键退出。

# 全国免费技术咨询热线:4006-900-999

广东省东莞市塘厦平山188工业大道26号 广东省深圳市龙岗区坂田五和大道北4010号B栋 厦门市集美区软件园三期诚毅北大街8号B02栋20楼

![](_page_56_Picture_2.jpeg)

![](_page_56_Picture_3.jpeg)

![](_page_56_Picture_4.jpeg)

安装、维护、保修、定制 一站式服务